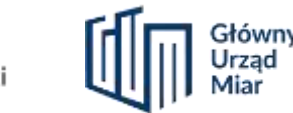

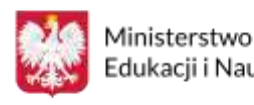

LUBELSKA

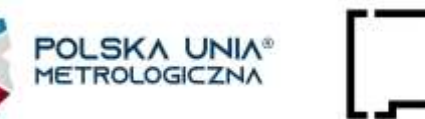

Instrukcja rejestracji oraz wprowadzania aparatury naukowo - badawczej do Bazy Infrastruktury Metrologicznej (BIM)

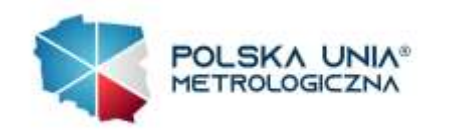

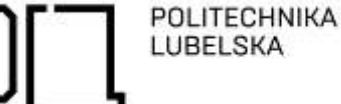

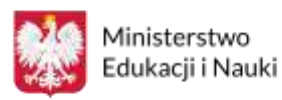

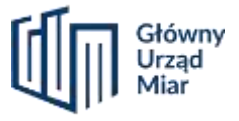

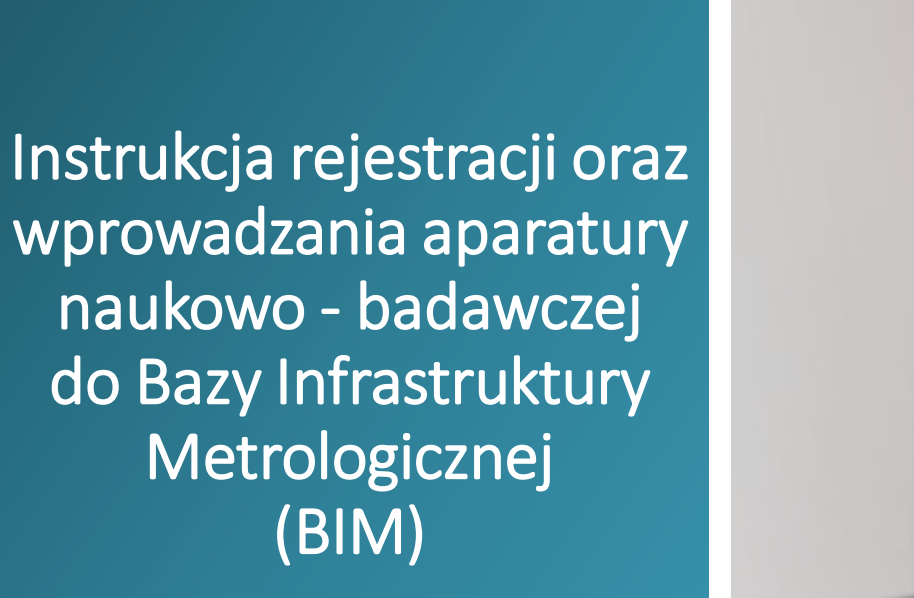

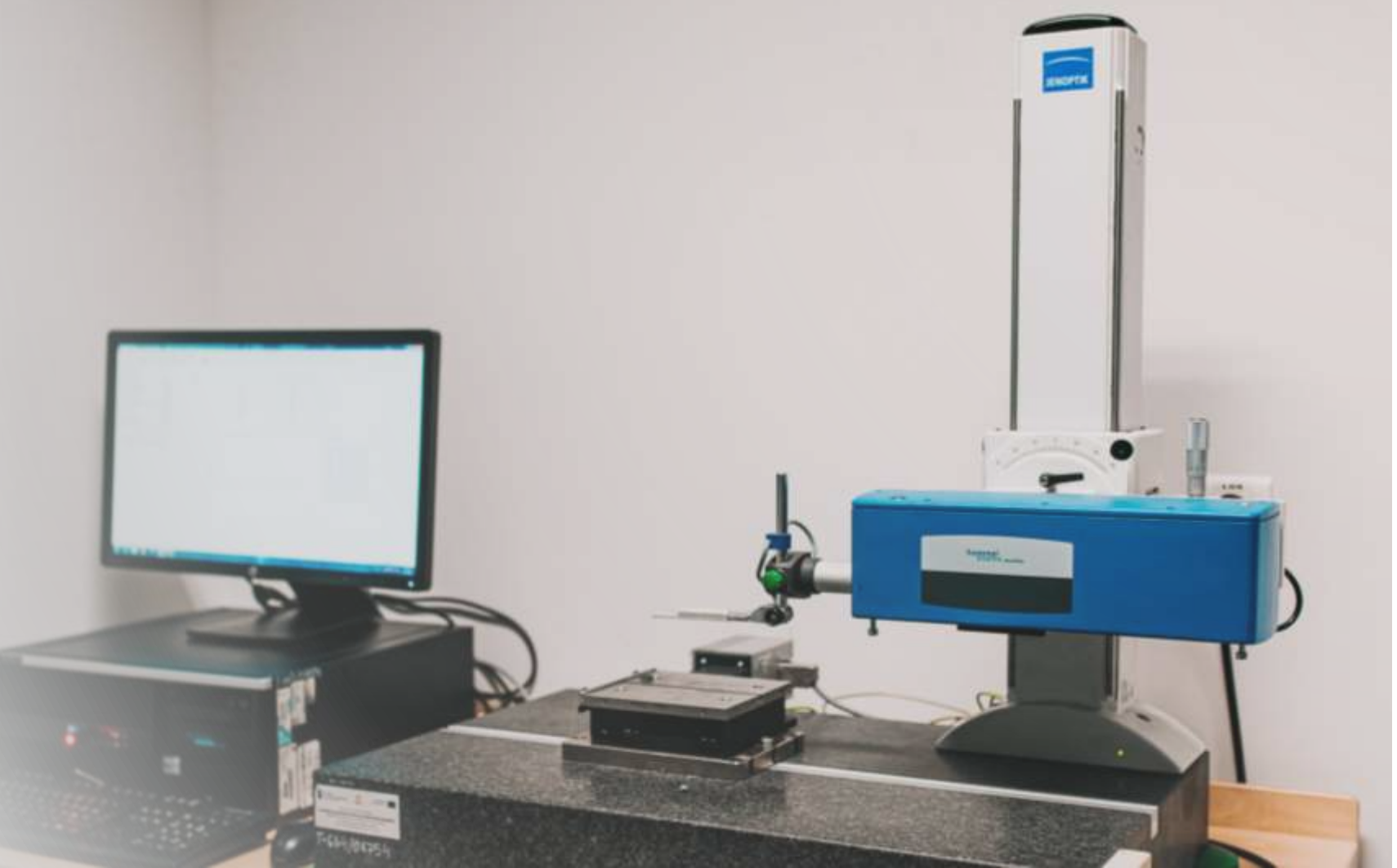

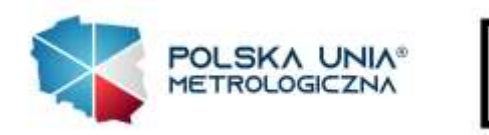

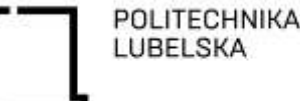

Ministerstwo Edukacii i Nauk

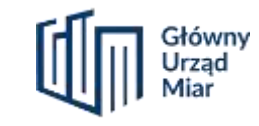

Instrukcja rejestracji oraz wprowadzania aparatury naukowo - badawczej do Bazy Infrastruktury Metrologicznej (BIM)

## **Instrukcja Wprowadzania Aparatury do Systemu Bazy Infrastruktury Metrologicznej BIM**

Wersja 1.0, Czerwiec 2023

**Wstęp:** Niniejsza instrukcja ma na celu zapewnienie jasnych wytycznych dotyczących wprowadzania aparatury do Systemu Bazy Infrastruktury Metrologicznej. Zaleca się dokładne zapoznanie się z instrukcją przed przystąpieniem do działań.

**Odpowiedzialność za błędy:** Każda osoba wprowadzająca aparaturę do systemu ponosi pełną odpowiedzialność za dokładność i prawidłowość opisu urządzeń. W przypadku wystąpienia błędów, osoba ta będzie zobowiązana do ich skorygowania.

**Weryfikacja statusu prawnego i praw autorskich zdjęć:** Przy wprowadzaniu zdjęć aparatury, użytkownik musi upewnić się, że posiada odpowiednie prawa autorskie do ich użycia. Sprawdzenie statusu prawnego i praw autorskich jest obowiązkowe, a nieuwzględnienie tego może prowadzić do konsekwencji prawnych.

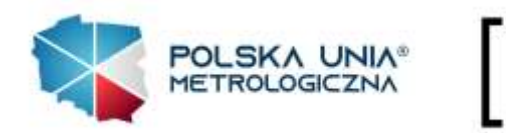

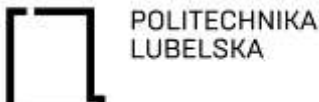

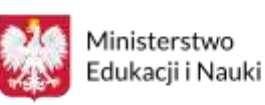

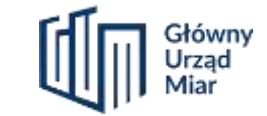

**Instrukcja Wprowadzania Aparatury do Systemu Bazy Infrastruktury Metrologicznej BIM**

Wersja 1.0, Czerwiec 2023

Instrukcja rejestracji oraz wprowadzania aparatury naukowo - badawczej do Bazy Infrastruktury Metrologicznej (BIM)

**Uprawnienia do wprowadzania danych:** Przed rozpoczęciem procesu wprowadzania aparatury, użytkownik musi posiadać nadane uprawnienia do wprowadzania danych w systemie. W przypadku braku odpowiednich uprawnień, należy skontaktować się z administratorem systemu.

**Wsparcie techniczne:** W przypadku problemów technicznych, błędów systemowych lub pytań dotyczących wprowadzania aparatury do systemu, skontaktuj się z zespołem wsparcia technicznego **bim@pollub.pl**

**Przegląd i aktualizacja danych:** Po wprowadzeniu aparatury do systemu, zaleca się przeglądanie wprowadzonych informacji i dokonywanie niezbędnych aktualizacji danych, aby zapewnić ich poprawność, integralność i zgodność ze standardami.

**Aktualizacje instrukcji: I**nstrukcja jest aktualna na dzień 27 czerwca 2023 r. i może zostać zaktualizowana.

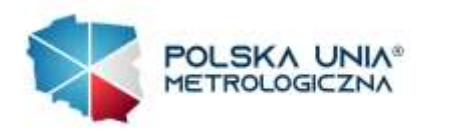

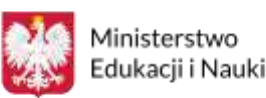

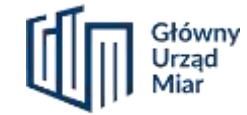

# Potwierdź swój adres email

Kliknij na poniższy przycisk, aby potwierdzić swój adres e-mail. Jeżeli to nie Ty utworzyłeś konto na naszej stronie, możesz pominąć i usunąć tą wiadomość.

#### Potwierdź

Jeżeli to nie działa, wklej poniższy link w przeglądarce i otwórz strone: https://bim.pollub.pl/auth/confirm-email?userId=3d15021a-e0ac-4069-bae3-8a33ed 6afa2e&token=CfDJ8Jbws3zv6fpErotcKHPs%2FViROfPtxfrZj94b8NssQrTQUvuc82CEJt mOfQXVJ0c6tssJrPPycJPqSvnz8TPynBz0EEsE9jIRrarccY9oZKezVtJ1wO9%2FshO8pQbq sog7WM0wtzw8yY2wX3OKfk4YQurdpRp5U0qE7HblRiZ64bMYvvMFRnCUNQP1j7pB6 X%2Fz1DWmDNSzyAjim0wlPm%2FGinTo%2Bo5QU%2F3fY2MlAfM26soOM1PQaIFFj G6B96vU9%2FAQPA%3D%3D

#### Pozdrawiamy,

zespół Polskiej Unii Metrologicznej

Otrzymałeś tą wiadomość, ponieważ otrzymaliśmy zgłoszenie odnośnie utworzenia nowego konta. Jeżeli to nie Ty wykonałaś(eś) tą operację, możesz skasować tą wiadomość.

# Aktywacja konta

1.Potwierdź swój adres email. Gdyby mail z linkiem aktywacyjnym nie znajdował się na poczcie w folderze Odebrane, sprawdź również folder SPAM. 2.Następnie kliknij przycisk ,,Potwierdź''.

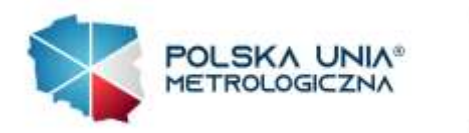

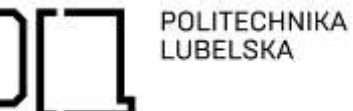

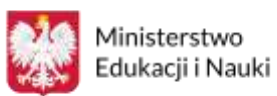

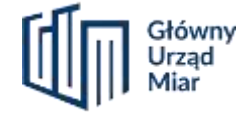

# Logowanie

Otwórz stronę internetową BIM:

1.Kliknij "Logowanie". 2.Wpisz adres mailowy oraz hasło. Następnie kliknij przycisk ,,Zaloguj''.

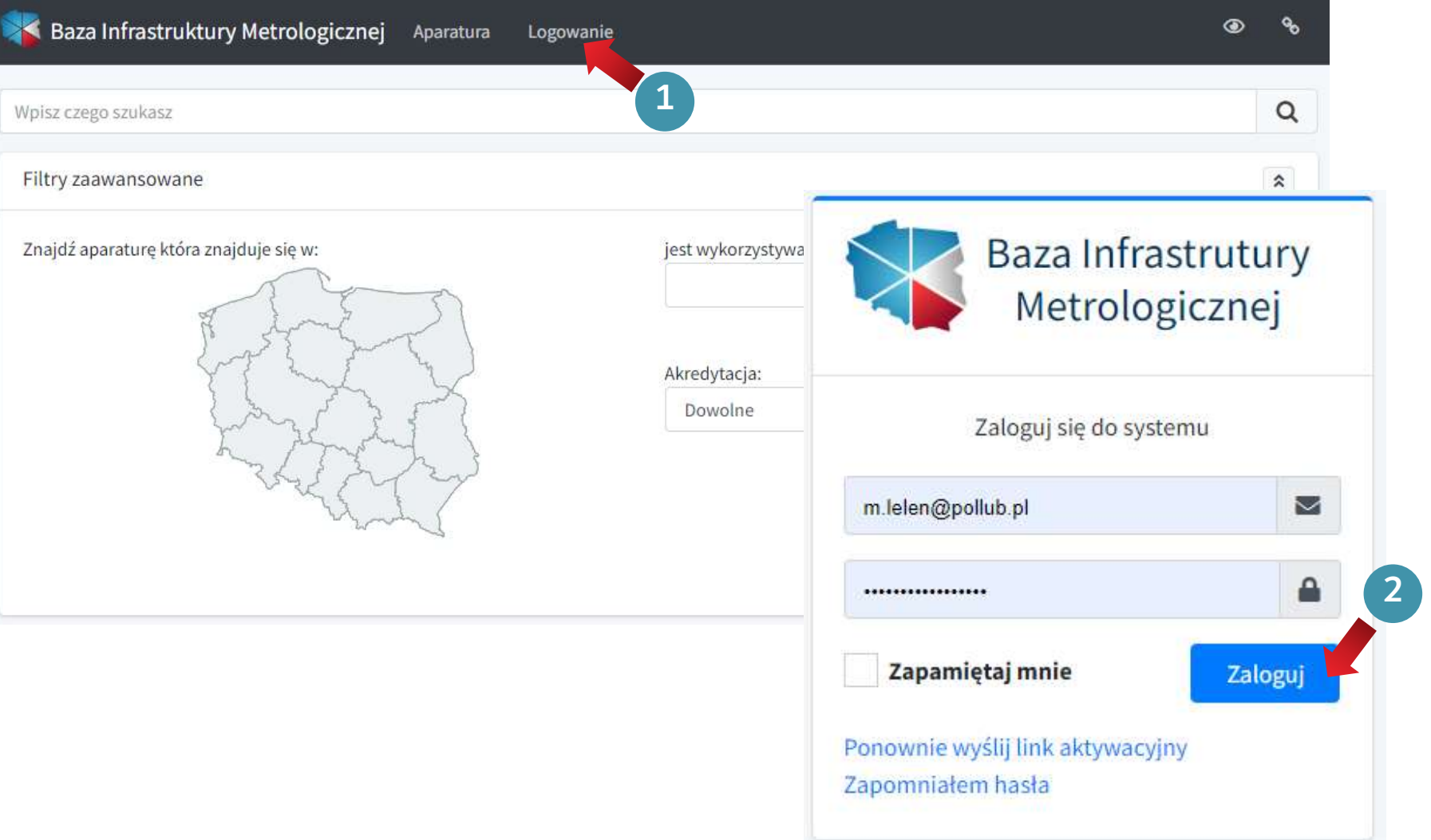

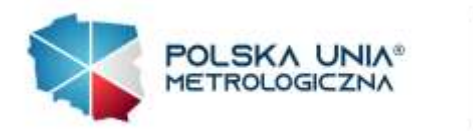

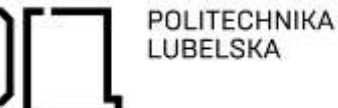

Ministerstwo Edukacji i Nauki

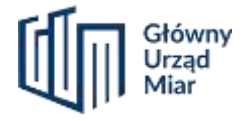

# Dodawanie nowego urządzenia

Po zalogowaniu:

1. Najedź na zakładkę "Jednostka". 2.Kliknij ,,Aparatura w mojej jednostce'' .

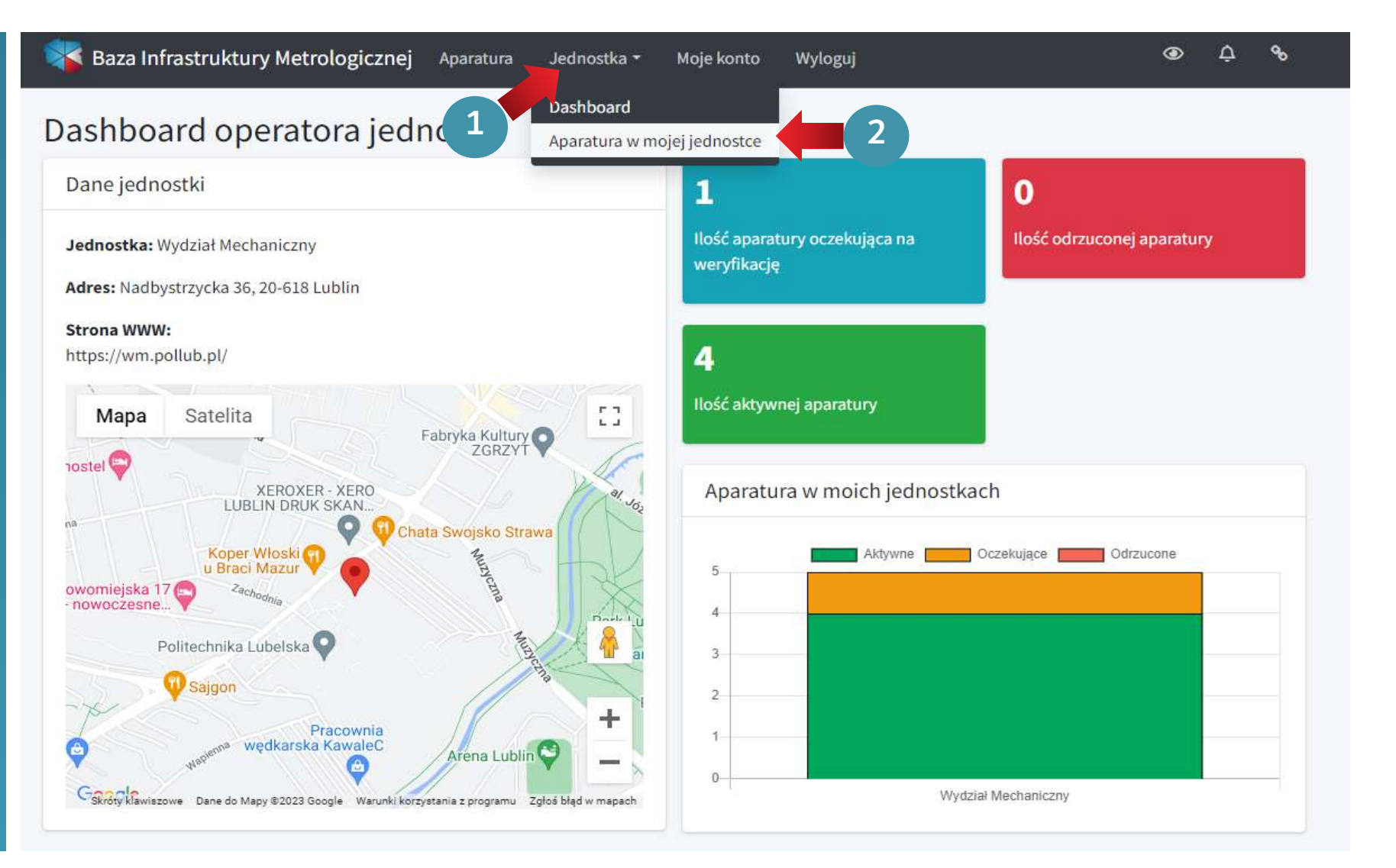

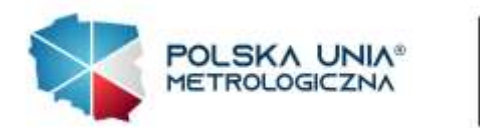

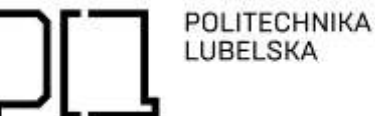

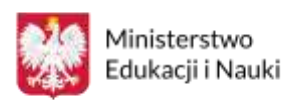

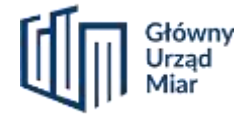

Dodawanie nowego urządzenia

1.Kliknij ,,Dodaj nowe urządzenie''.

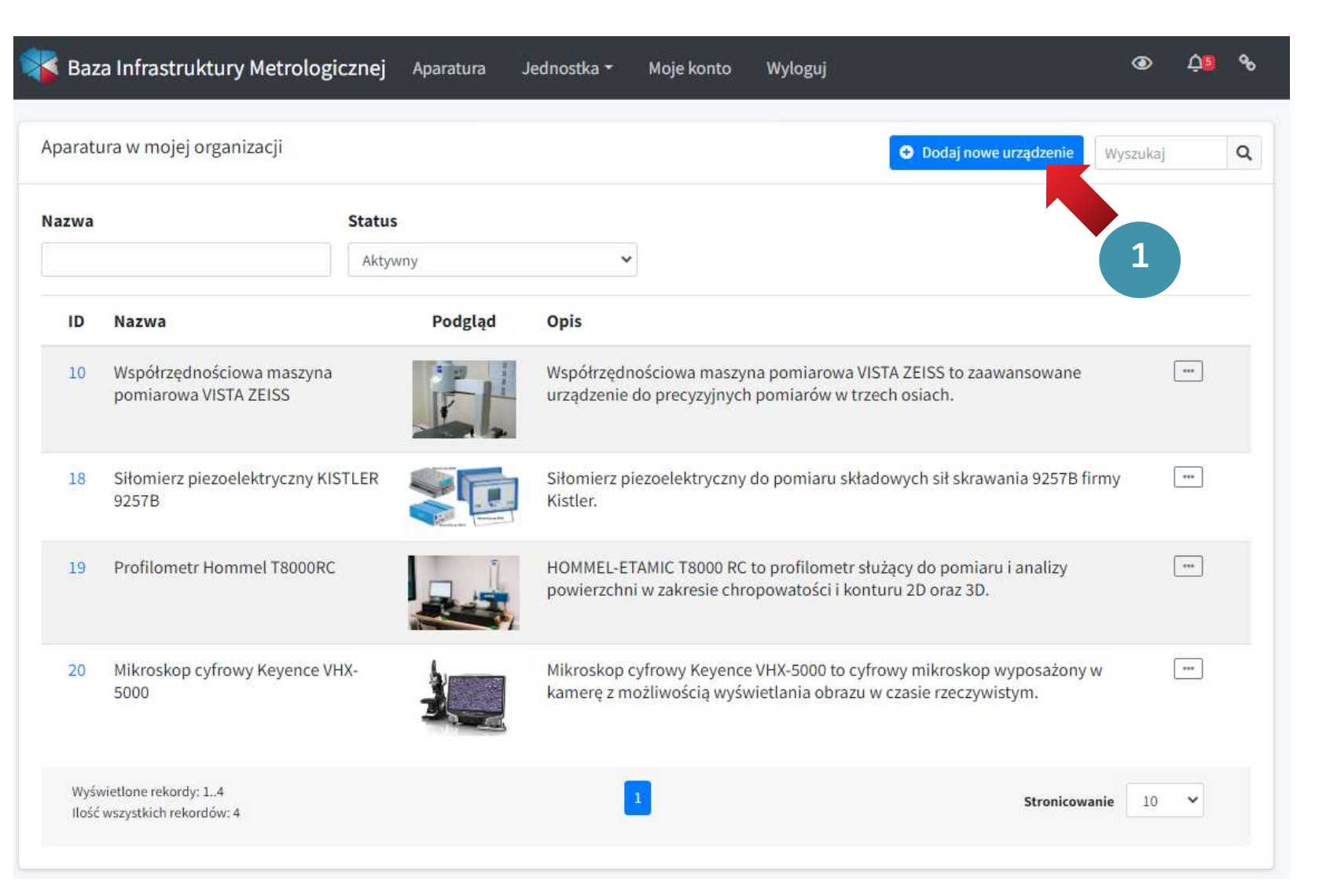

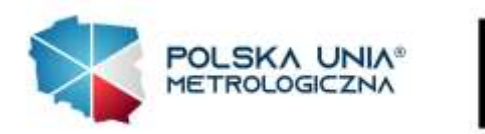

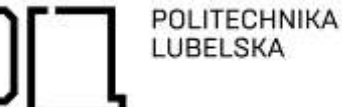

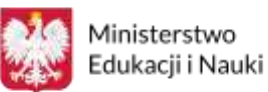

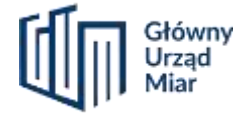

# Dodawanie nowego urządzenia

- 1.Po najechaniu kursorem na ,, ?'' wyświetla się podpowiedź. 2. Uzupełnij pola 1-8.
- 3.Dodaj zdjęcia. Możesz dodać maksymalnie 5 zdjęć. Zdjęcie pierwsze będzie zdjęciem głównym. W celu zmiany kolejności zdjęć, przeciągnij je w prawo lub lewo.

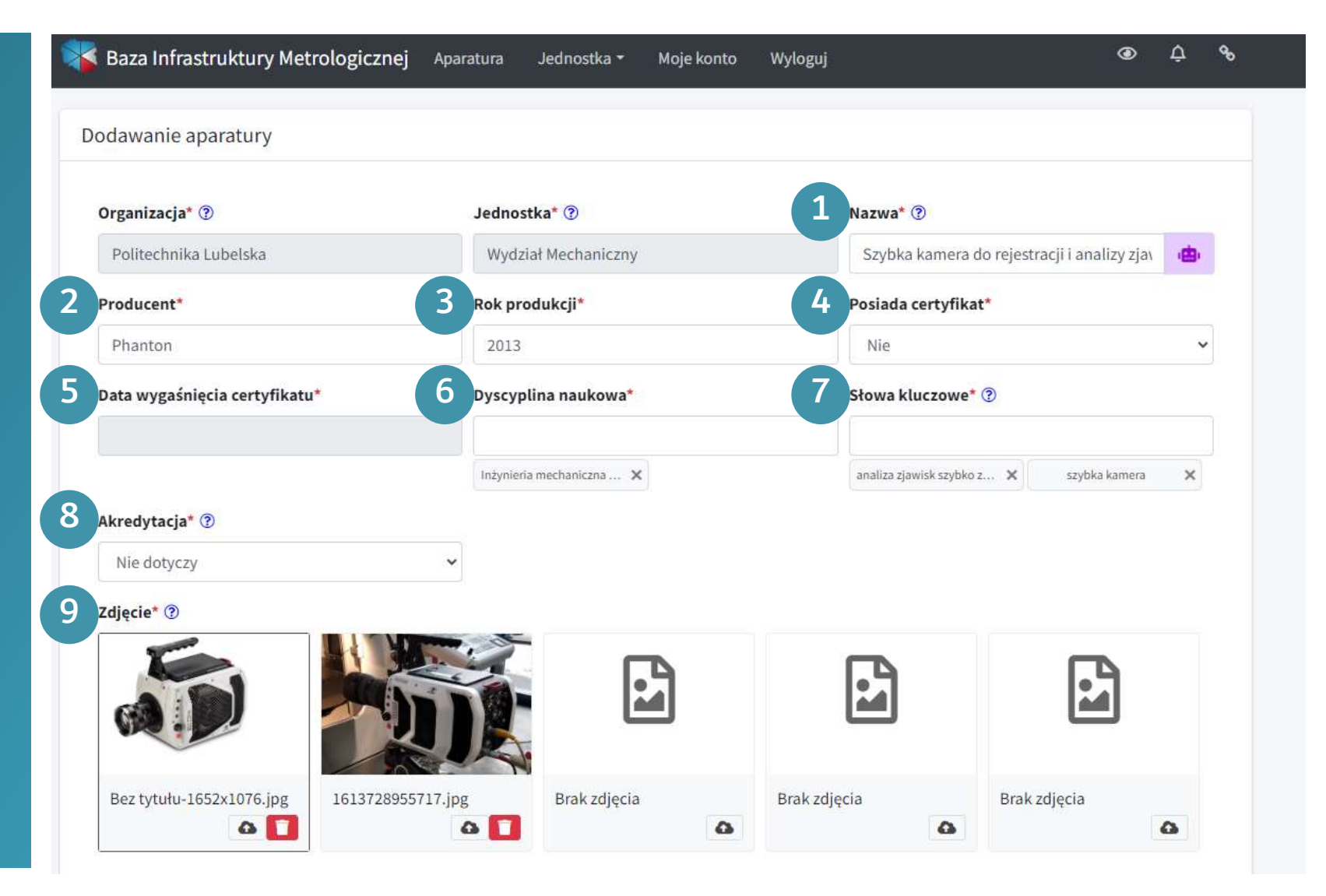

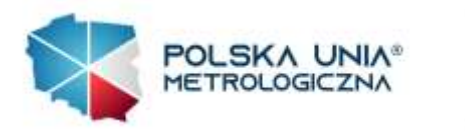

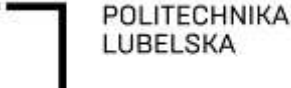

Ministerstwo Edukacji i Nauki

#### Opis i zastosowanie\* ?

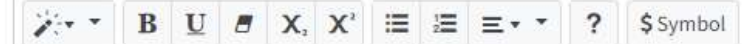

Pomiary szybka cyfrowa kamera Phanton v1610 umożliwiaja rejestracje i analize zjawisk szybkozmiennych, które ludzkie oko oraz normalna kamera nie sa w stanie zarejestrować. Kamera przy pełnej swojej rozdzielczości (1 280 x 800 pikseli) umożliwia rejestrację 16 600 klatek w ciągu sekundy. Przy odpowiednio mniejszej rozdzielczości kamera jest w stanie zapisać do 1 000 000 klatek w ciągu sekundy. Celem obserwacji oraz analizy jest wychwycenie niekorzystnych zjawisk, które moga zachodzić w badanych obiektach a w konsekwencji ich eliminacja.

Kamera umożliwia badania i pomiary przy wysokiej rozdzielczości zdjeć przy ultra-wysokich predkościach rejestracji do 1 miliona klatek na sekunde.

Główny

#### Zastosowanie:

- wyznaczanie wartości prędkości elementów poruszających się ze znaczną prędkością,

### Parametry metrologiczne ?

6

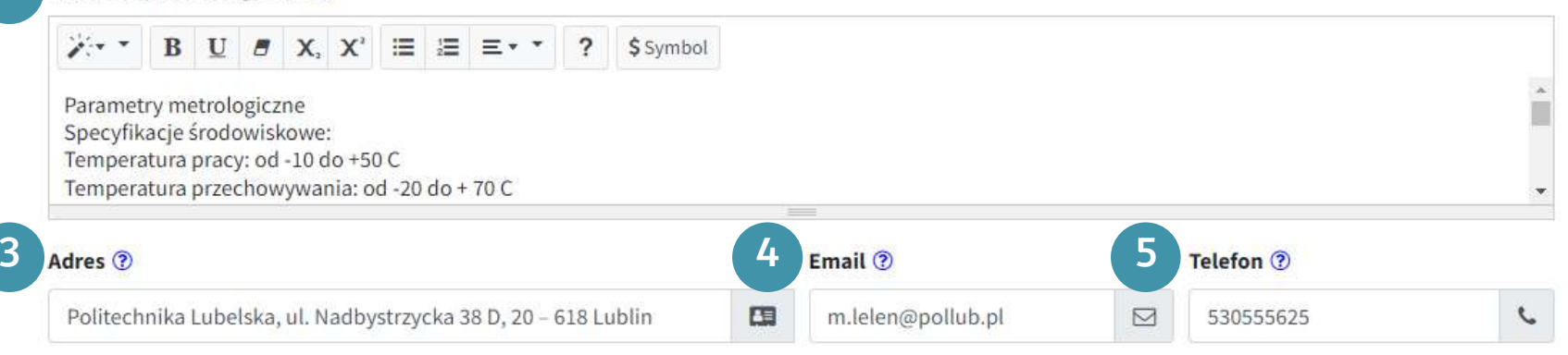

Oświadczam, że zapoznałam/em się z regulaminem i posiadam pełne uprawnienia do zamieszczonych zdjęć

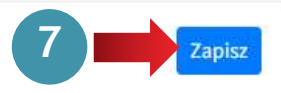

# Dodawanie nowego urządzenia

1.Po najechaniu kursorem na ,, ?'' wyświetla się podpowiedź. 2.Uzupełnij pola 1 – 5. 3.Zaakceptuj "regulamin".<br>4.Kliknij przycisk "Zapisz". 1<br>
Dodawanie nowego urządzenia<br>
1.Po najechaniu kursorem na "?"<br>
wyświetla się podpowiedź.<br>
2.Uzupełnij pola 1 – 5.<br>
3.Zaakceptuj "**regulamin**".<br>
4.Kliknij przycisk "Zapisz".

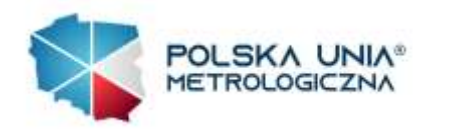

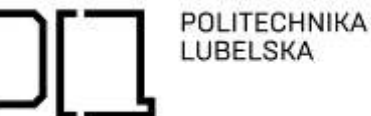

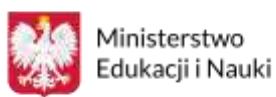

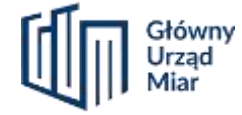

# Twoja aparatura została zapisana

1.Jeżeli chcesz wyświetlić zapisaną pozycję rozwiń menu Status a następnie kliknij ,,Oczekuje na zaakceptowanie''

Po zaakceptowaniu urządzenia przez administratora, urządzenie zmieni swój status na "Aktywny".

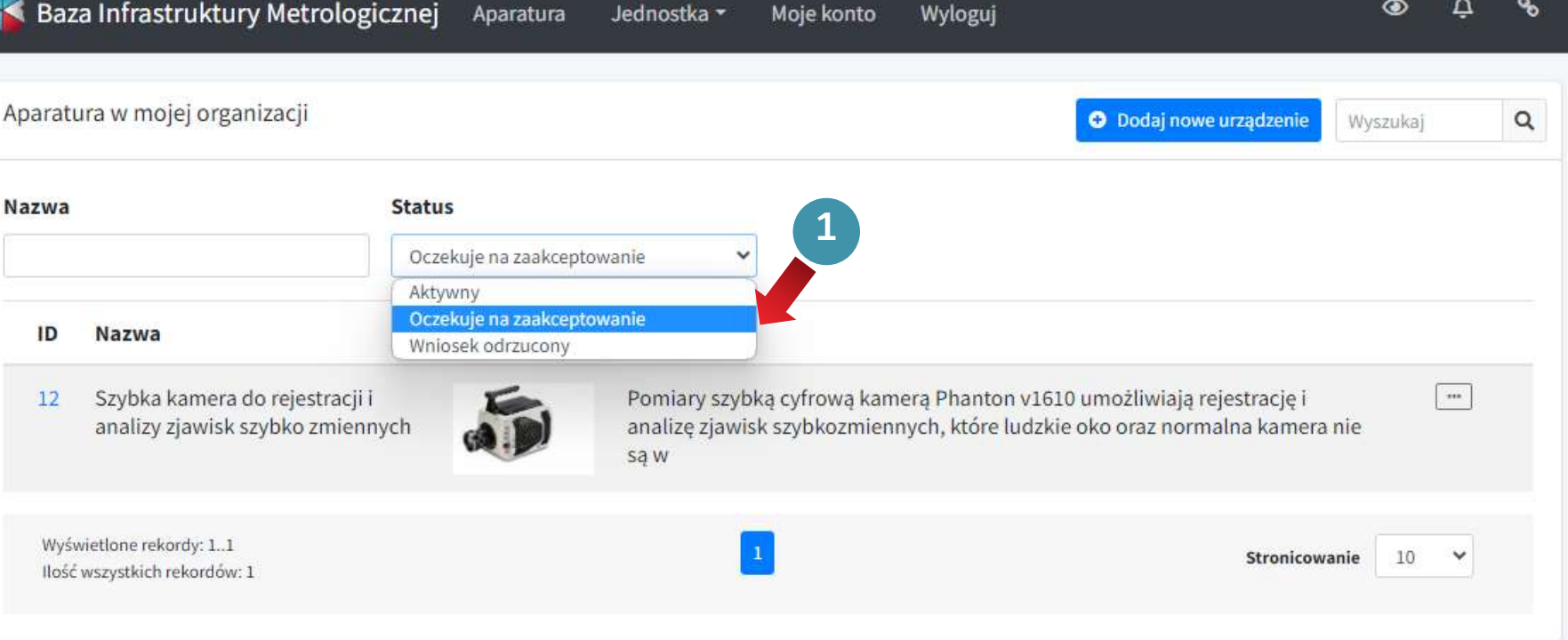

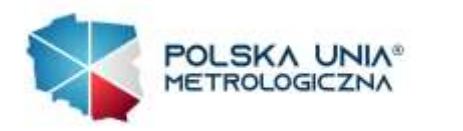

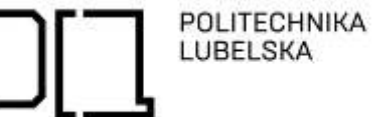

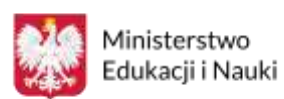

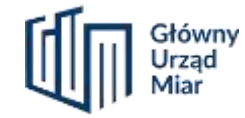

# Edycja

- 1.Kliknij na ikonę przy dodanej aparaturze
- 2.Rozwinie się menu przy pozycji aparatury w którym możesz:
- ,,Edytować'' ,
- ,,Powielić'' ,
- lub ,,Usunąć'' wybraną pozycję.

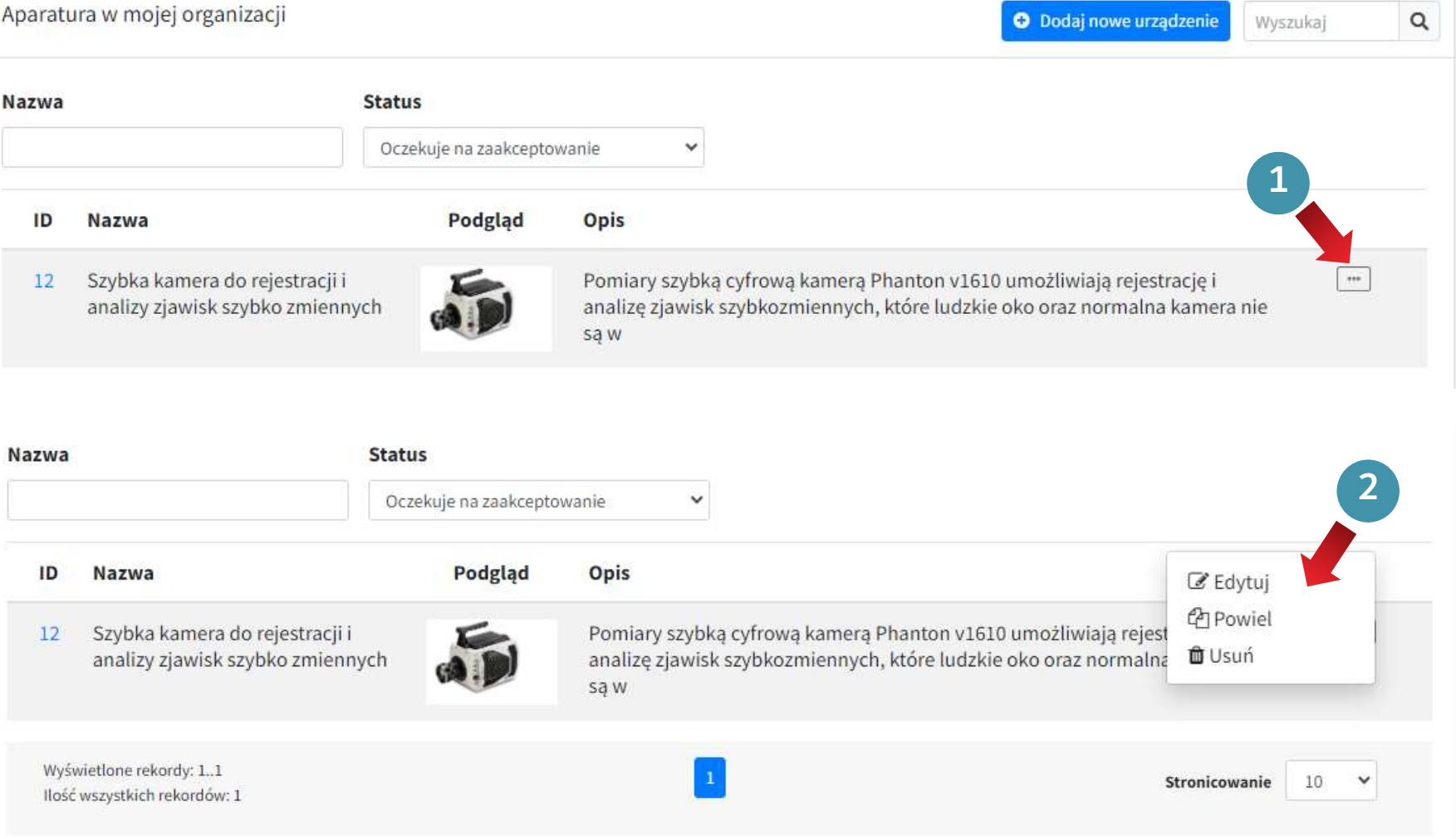

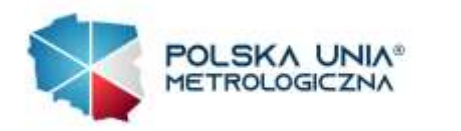

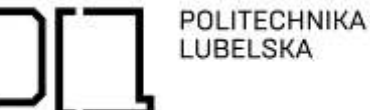

Ministerstwo Edukacji i Nauki

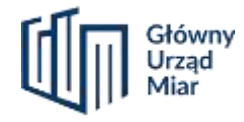

# Dashboard operatora jednostki

- 1.Najedź na zakładkę ,,Jednostka'' 2.Kliknij ,,Dashboard''
- Wyświetlą się wszystkie urządzenia w Twojej jednostce oraz ich status.

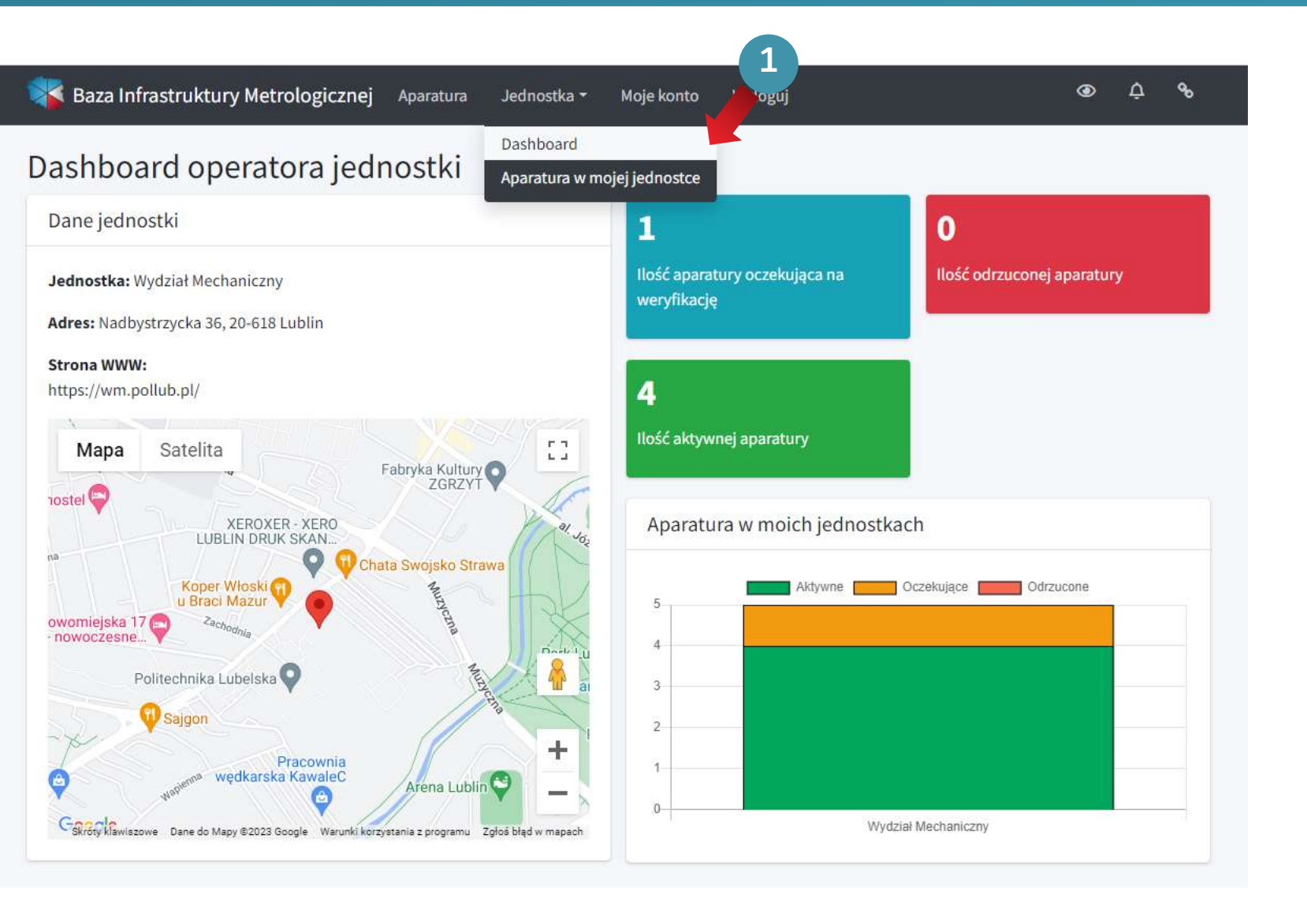

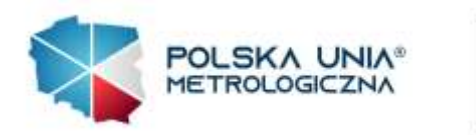

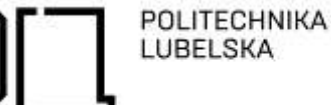

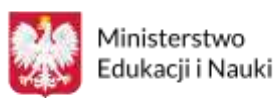

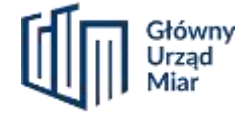

# Baza aparatury

1.Po kliknięciu w zakładkę<br>
"Aparatura" wyświetlają się wszystkie pozycje dodanej aparatury posiadające status ,,Aktywne'' .

Aby wyszukać preferowaną pozycję, możesz skorzystać z dostępnych filtrów.

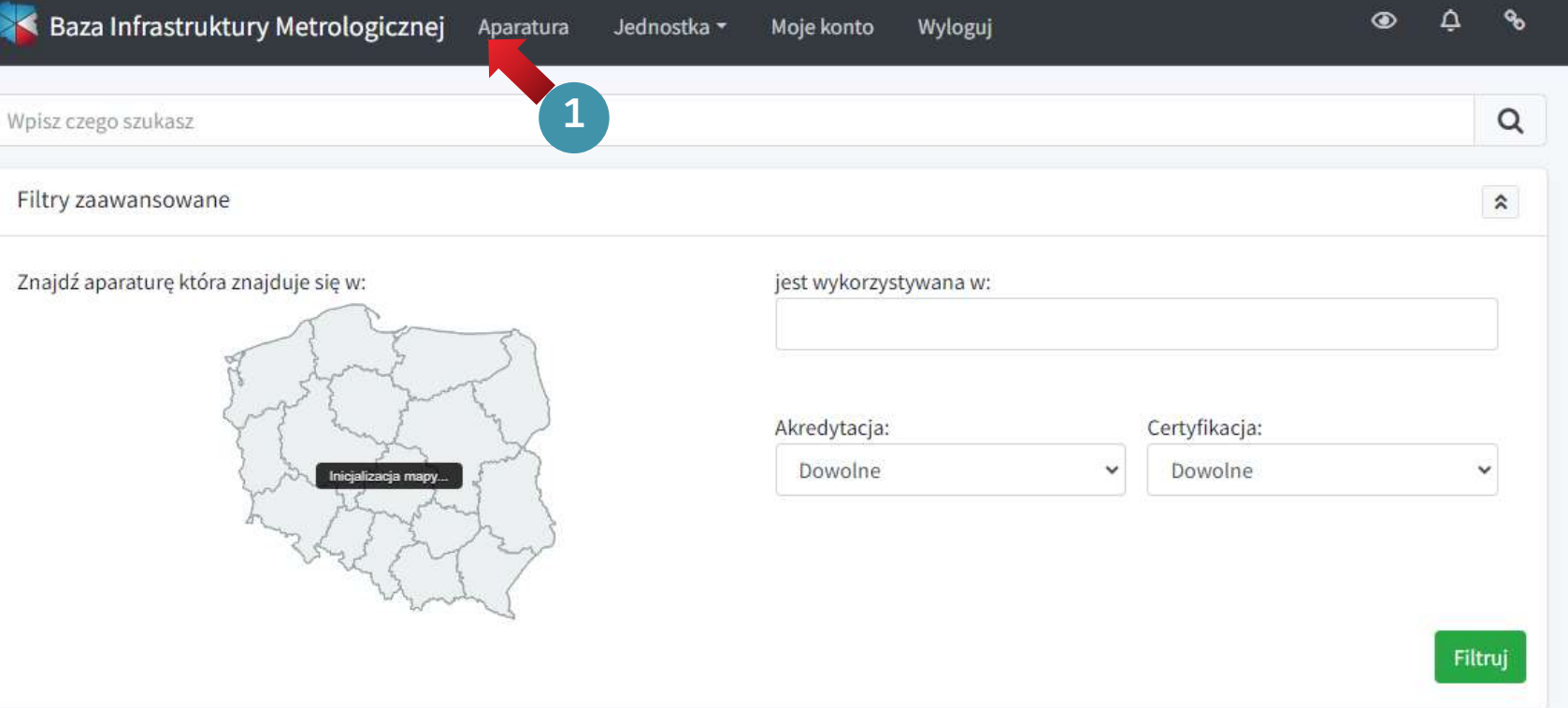